## **How to Search and Open Inventory Adjustment**

- 1. From Inventory module > click on **Inventory Adjustment menu**.
- 2. The **Inventory Adjustment search** will be opened. See [Search](https://help.irelyserver.com/display/DOC/Search) to guide you on how to use the Search screen.
- 3. Select the inventory adjustment and click **Open Selected**. Or you can also double-click on the selected record.

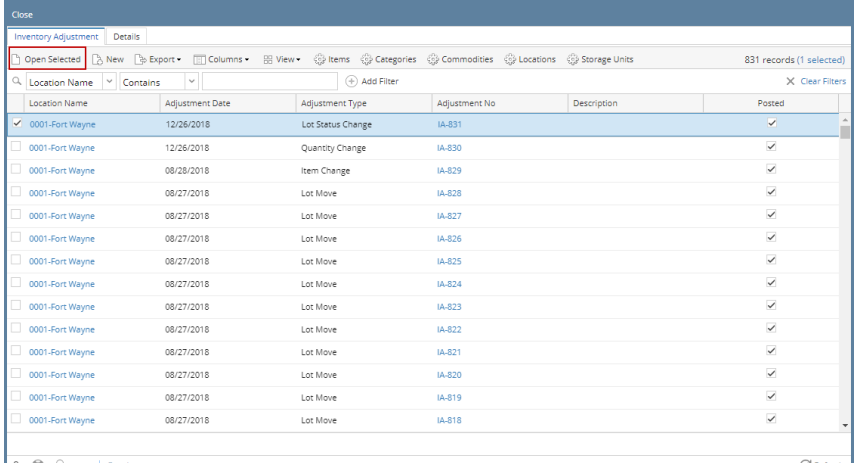

 $\boxed{? \quad \textcircled{c}}$   $\boxed{? \quad 0.08s \quad | \quad \text{Read} \rangle}$ 

ory Adju

 $\mathcal{C}^{\text{I}}$ Refresh

4. The **Inventory Adjustment screen** will be opened showing the selected record/s.

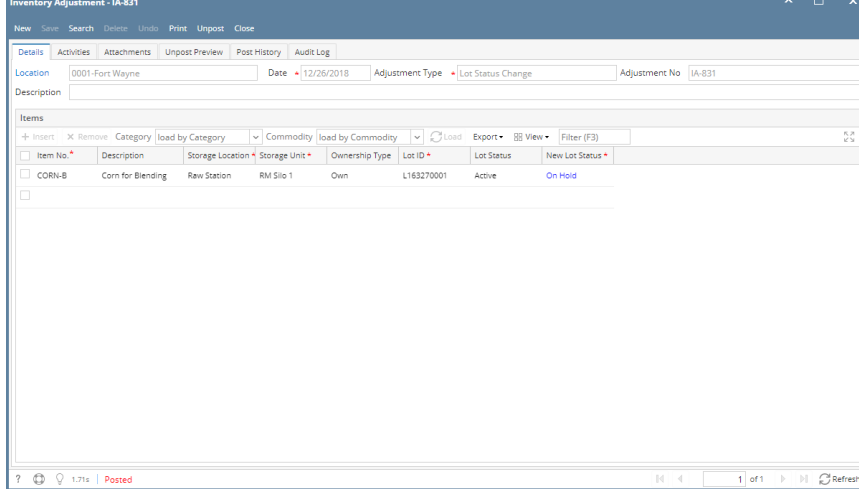